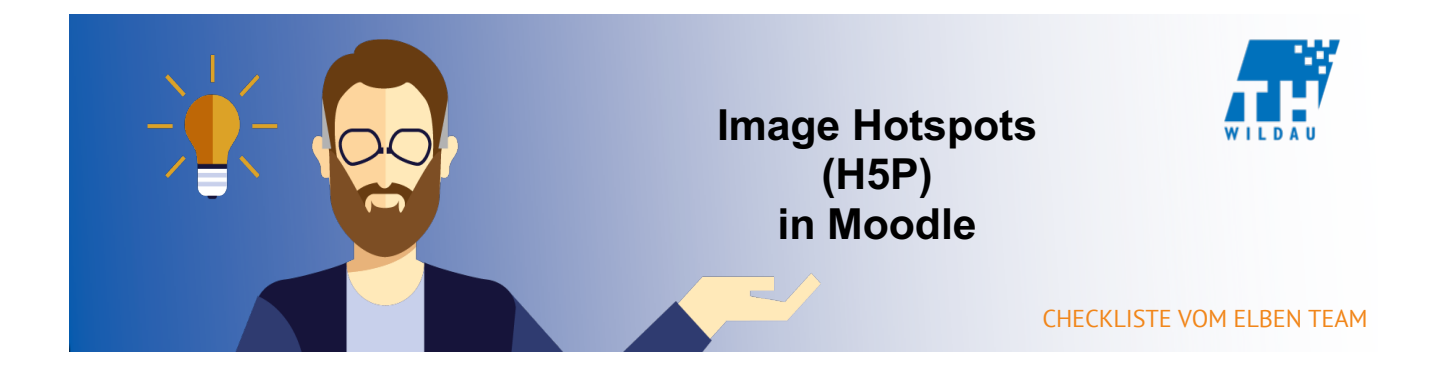

# **Teil 1 - Anlegen der Aktivität**

#### **Im entsprechenden Kursraum auf "Material oder Aktivität hinzufügen" klicken**

+ Material oder Aktivität hinzufügen

## **Die Aktivität "Interaktiver Inhalt" auswählen und anschließend auf den Button "Hinzufügen" klicken**

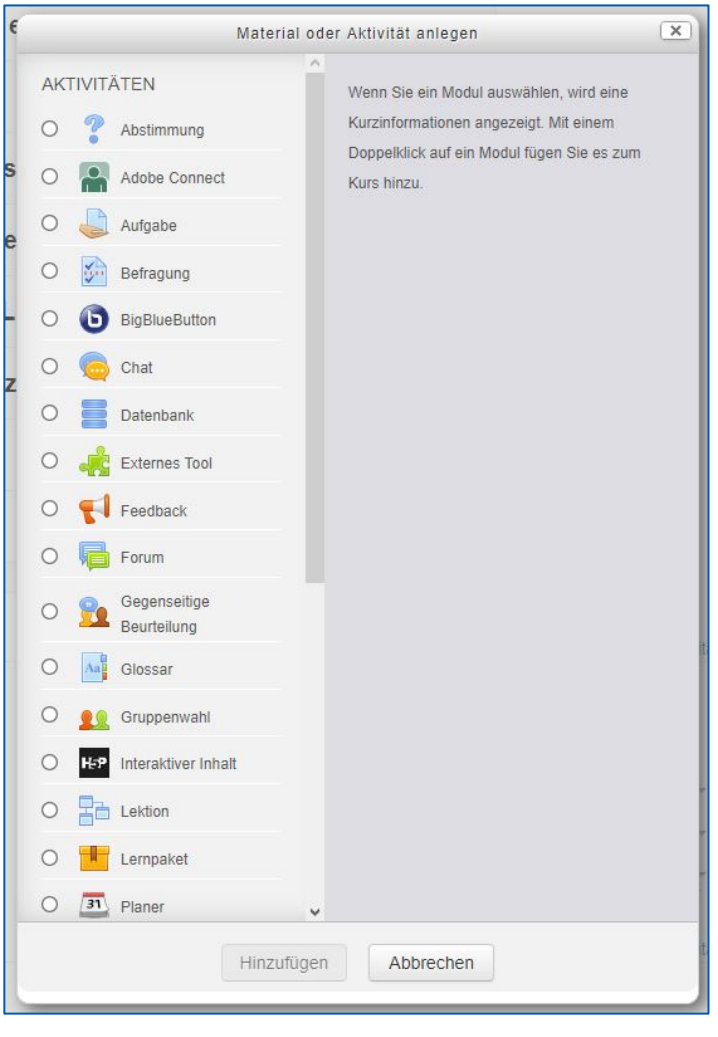

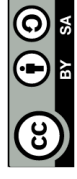

#### **Dem H5P-Element eine kurze Beschreibung hinzufügen.**

Die Angabe einer Beschreibung ist bei dem Einsatz von H5P sinnvoll, da dadurch schnell erkannt werden kann, was mit dem Tool gemacht wird. H5P hat sehr viele verschiedene Verwendungszwecke.

Außerdem kann eingestellt werden, dass man die Beschreibung im Kurs sieht. Dazu müssen Sie nur das Häkchen bei "Beschreibung im Kurs zeigen" setzen.

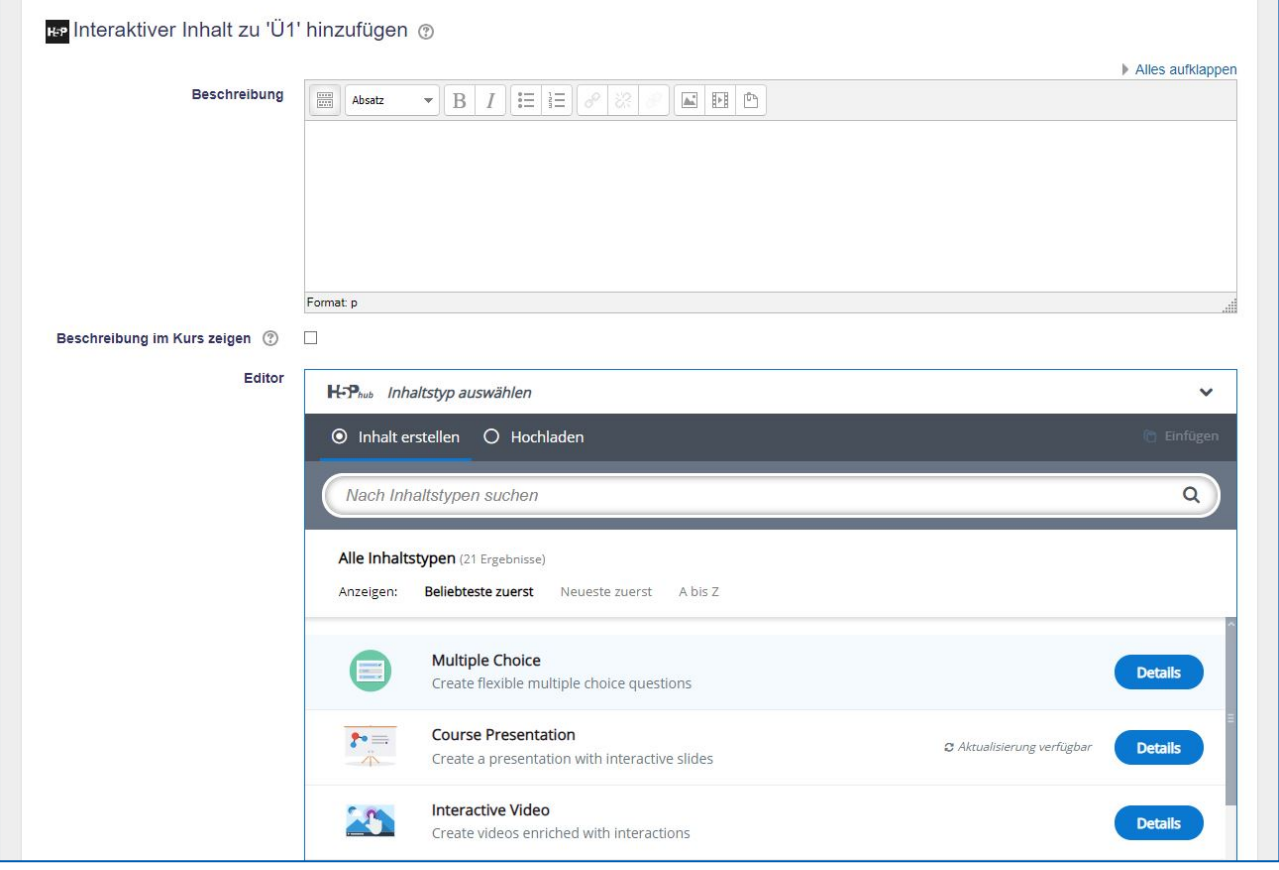

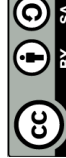

#### **Auswahl des gewünschten H5P-Elements**

Falls Sie das gewünschte H5P-Element nicht finden, dann geben Sie den Namen in die Suchleiste ein und wählen das gewünschte H5P-Element aus.

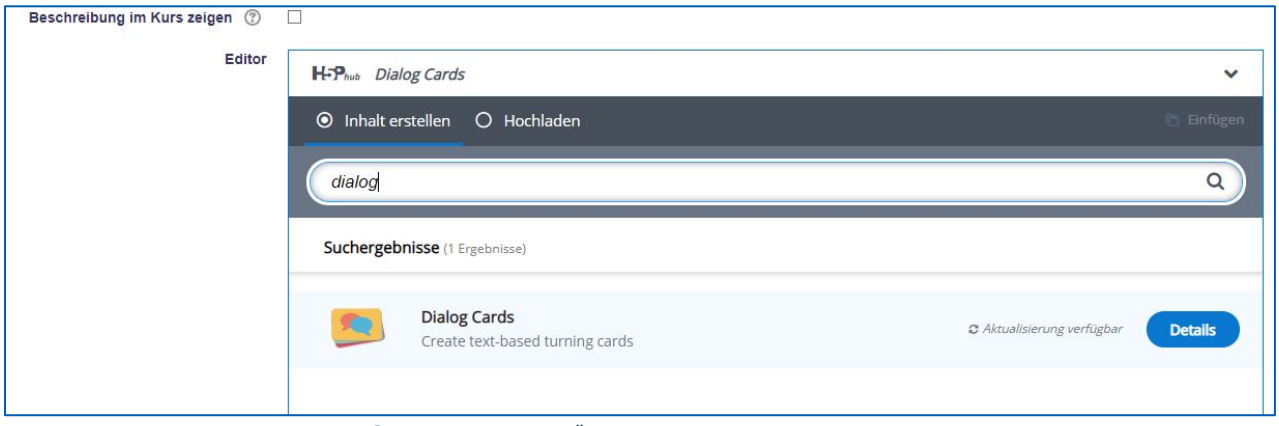

In diesem Beispiel wurde in der Suchleiste "dialog" eingegeben.

## **Teil 2 – Konfiguration des H5P-Elements**

#### **Grundeinstellungen vornehmen**

Zuerst müssen Sie einen Namen, mit dem das Element im Kurs angezeigt wird, auswählen.

Image Hotspots benötigt ein primäres Hintergrundbild, an dem dann die einzelnen Hotspots gesetzt werden. Dazu klicken Sie auf den Button Hinzufügen mit dem großen, grünen Plus.

Ein Alternativtext sollte hier auch unbedingt eingefügt werden.

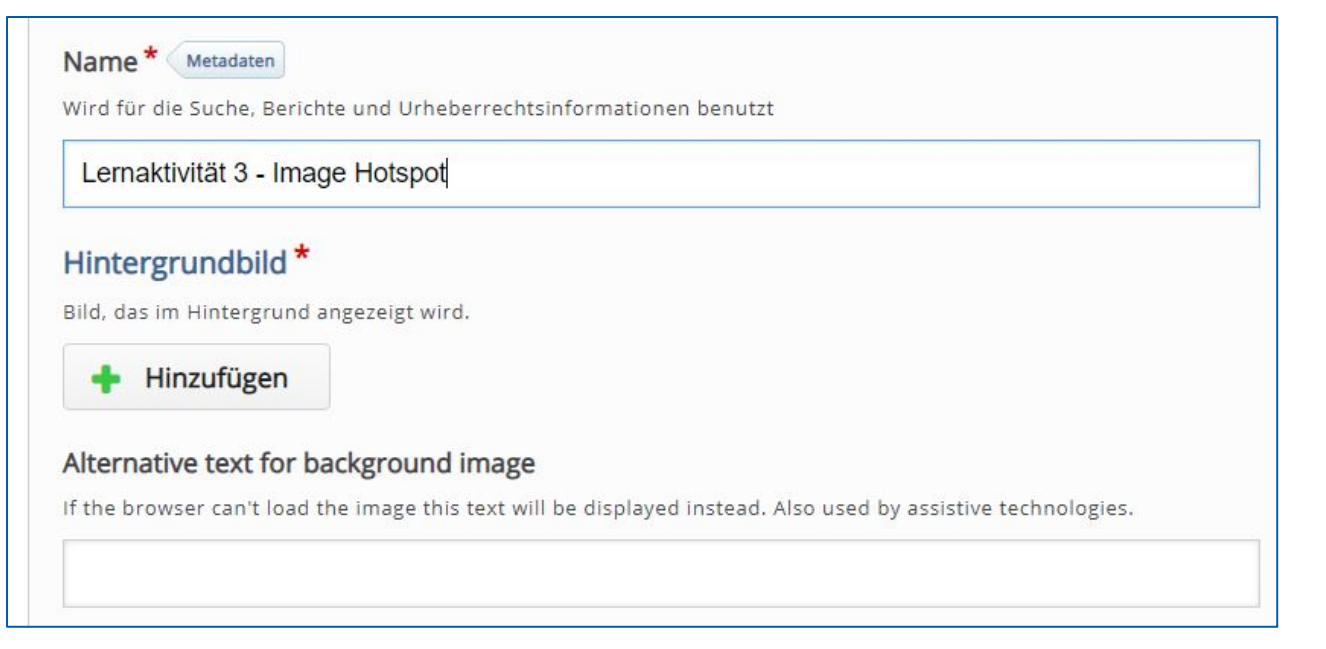

### **Hotspots hinzufügen**

Das folgende Bild bildet ein Hotspot-Element mit allen Einstellungsmöglichkeiten ab.

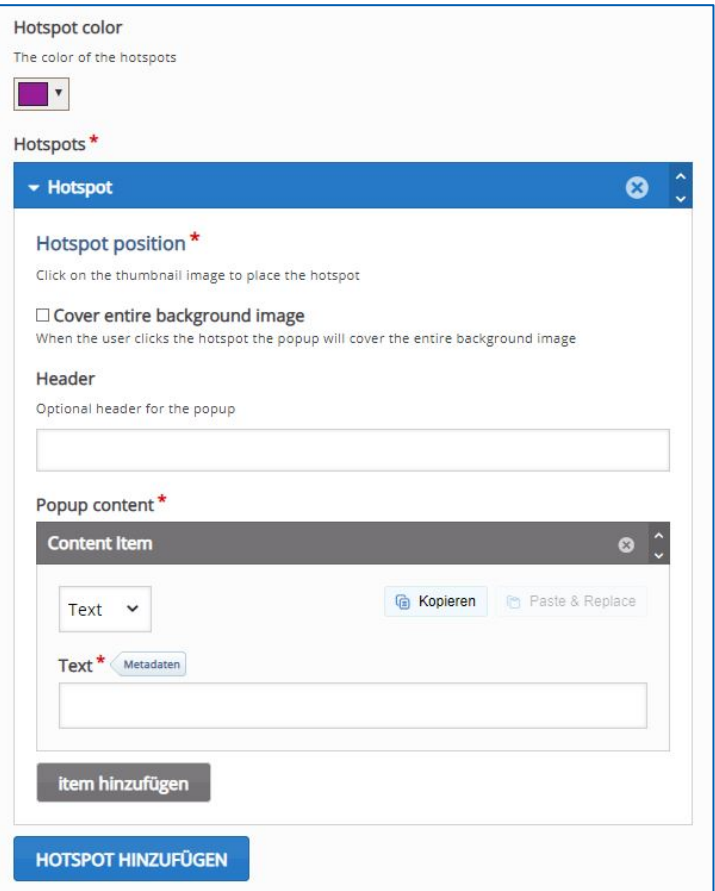

#### **Farbe auswählen**

Die Hotspots werden wie im folgenden Bild dargestellt. Dafür wählen sie die Farbe aus. Wählen Sie eine möglichst gut sichtbare Farbe und testen mal selbst, ob man die Hotspots gut sehen kann.

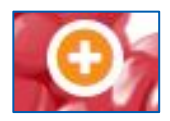

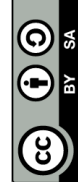

#### **Hotspot konfigurieren**

Als erstes der Hotspot-Konfiguration müssen Sie die Position des Hotspots bestimmen. Dafür linksklicken sie auf dem Bild an der gewünschten Position. Dann sollte wie auf dem nachfolgenden Bild eine Markierung an der gewünschten Stelle sein, im Beispiel bei den Himbeeren.

Mit dem Häkchen bei "Cover entire background image" wird der Inhalt des Popups den ganzen Bereich des H5P-Elements bedecken, was bei kleinen Textfeldern ungewünscht, aber bei Videos gewünscht sein kann.

Der Header beschreibt den kleinen Text des Popups, wenn man mit dem Cursor (Mauspfeil) über den Hotspot geht. Dies kann genutzt werden, um erstes Interesse zu wecken.

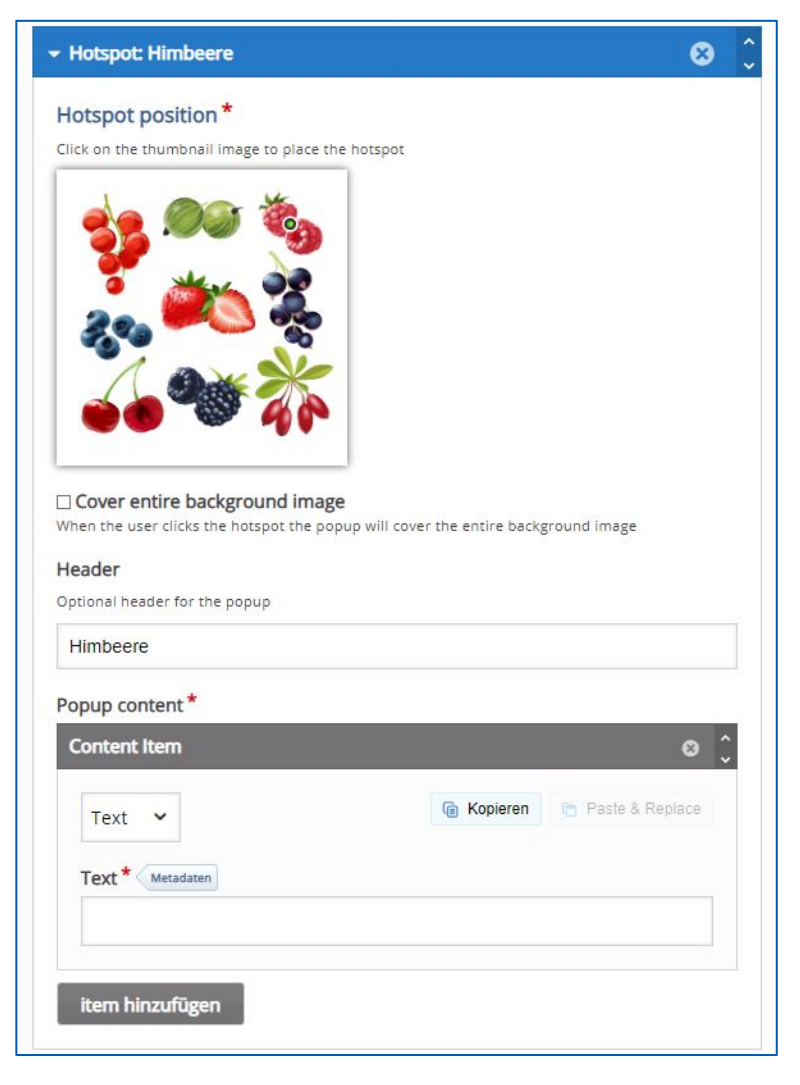

Die Inhalte der Popups können drei verschiedene Typen sein. Ein einfaches Textfeld, ein Video oder ein Bild.

Bei einem Textfeld wird einfach das leere Textfeld unter Text befüllt.

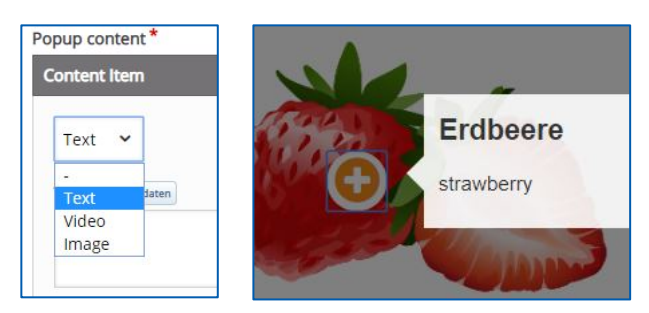

Bei dem Video-Hotspot müssen Sie zuerst auf den Button klicken.

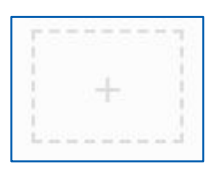

Danach müssen Sie Ihr Video einstellen. Entweder besitzen Sie eine lokale Datei, die Sie per Drag-and-Drop auf das Feld legen können oder per Dateiexplorer auswählen, oder Sie fügen im rechten Textfeld den Link der Videodatei ein.

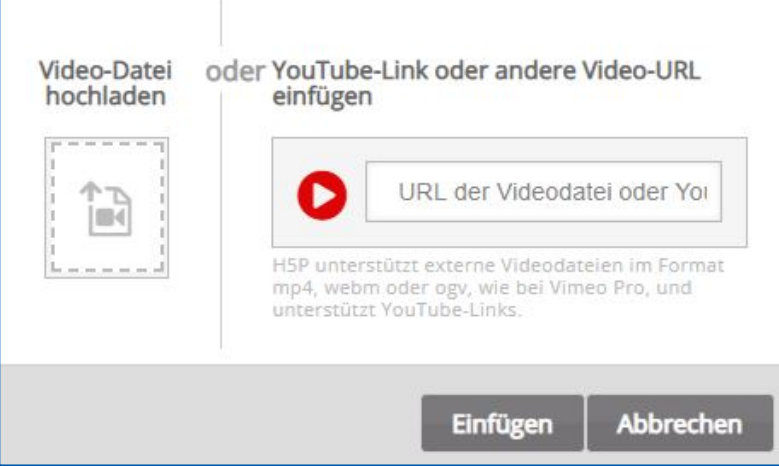

Nach dem Einfügen können Sie diverse Einstellungen zum Video durchführen. Diese werde ich möglichst kurz beleuchten.

Zunächst sollten die Urheberrechte bearbeitet werden, bei denen zumindest die Lizenz Pflichtangabe ist.

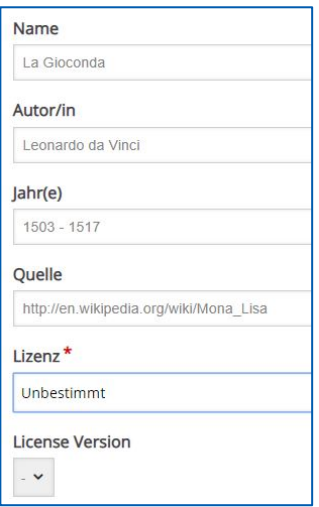

Auf dem klappbaren Element "Grafisches" müssen Sie ein Posterbild hochladen, welches als kleines Bild angezeigt wird vor dem Abspielen.

Sie sollten die Häkchen bei "Den Videoplayer so anpassen, dass er den insgesamt verfügbaren Platz verwendet" und "Videoplayer-Steuerung anzeigen" beibehalten.

Bei der Klappe "Abspielen" können Sie den automatischen Videostart einstellen und durch "Videoschleife", dass sich das Video automatisch nach Beendigung wiederholt.

Unter "Zugänglichkeit" können Sie noch eine Videospur hinzufügen.

Schlussendlich kann mit dem grauen Button "item hinzufügen" gedrückt und der Hotspot hinzugefügt werden.

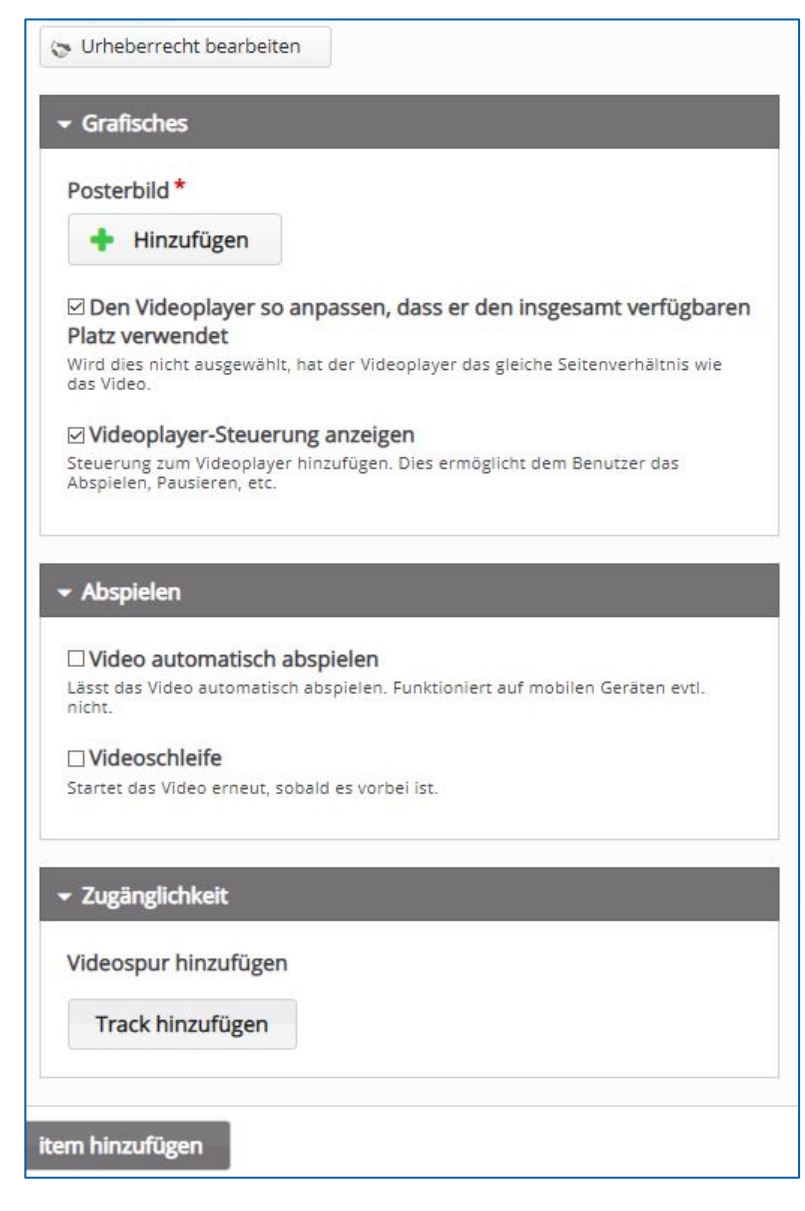

Die dritte Art, wie ein Hotspot sein kann, ist ein "Image". Hierbei fügen Sie zunächst ein lokales Bild ein. Danach müssen Sie noch einen Alternativtext eintragen.

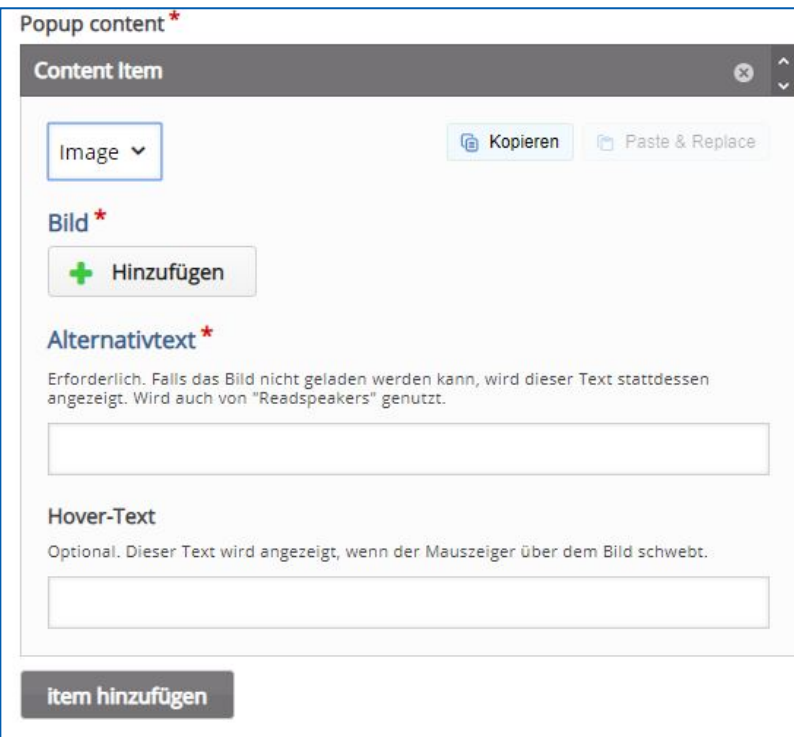

Optional kann ein "Hover-Text" eingestellt werden, der den eingegebenen Text anzeigt, wenn der Cursor auf dem Bild ist.

Durch Betätigung des grauen Buttons "item hinzufügen" wird der Hotspot hinzugefügt.

#### **Teil 3 - Weitere Anpassungen des H5P-Elements**

Und dem Reiter "Bezeichnungen und Übersetzungen" kann man die Navigation innerhalb des H5P-Elements bearbeiten. Die Software wurde in Englisch entwickelt und hatte deswegen auch nur ein englisches Interface. Dadurch können immer noch kleine Fehler in der Übersetzung bestehen, welche man durch diese Einstellung selbst beheben kann.

Es können weitere optionale Einstellungen vorgenommen werden wie beispielsweise Anzeige, Bewertung, Voraussetzungen und Abschlussverfolgung des H5P-Elements. Diese sind aber nur in besonderen Szenarien notwendig. Dabei müssen Sie abwägen, ob Sie dies benötigen.

#### **Zu guter Letzt: Speichern**

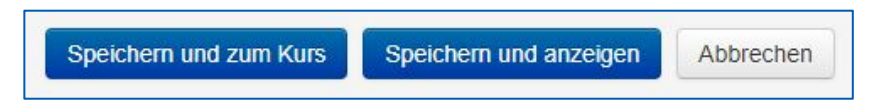

Seite **8** von **8**